## **YG Technologies ConnectME**

## **Wired Internet Setup**

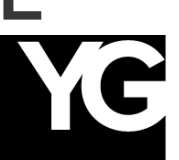

## **Windows XP/Vista/7/8 and MAC OS**

- 1. Locate your **Ethernet Wall Jacks** in the apartment. They will look like a phone jack but are bigger.
- 2. Plug your computer directly into the Ethernet wall jack with an Ethernet cable. Make sure you are **not** using a regular phone cable.
- 3. Make sure your computer has wireless **Turned OFF**.
- 4. Once connected, open up a browser, i.e. Internet Explorer, Firefox, or Safari.
- 5. Type in the address **http://connectme.ygtechnologies.com** and you will be redirected to our **registration Page**.
- 6. Make sure to read and agree to the **Acceptable Use Policy**, and fill in your information below.
- 7. Click "**Submit**" and **Please Read** the following webpage for additional information.
- 8. If you cannot get the registration page please make sure you are **not** going to a webpage that starts with HTTPS://, and do **not** have an IP address set.

**\***Please make sure you connect your computer **First** and additional devices afterwards..

\*\*\*If you cannot get the registration page please make sure you are not going to a webpage that starts with HTTPS://, and do **not** have an IP address set.

## **Connecting other devices**

Each entertainment device that uses the internet must be registered manually. The following are example instructions using an Apple TV. For detailed instructions for finding the MAC Address of many of your other devices please visit **http://connectme.ygtechnologies.com**

- 1. Find the mac address for your device. For Apple TV's do the following:
	- a. Go to the main menu and select "Settings"
	- b. In the settings select "About"
	- c. Find the Ethernet ID label and note the 6 pairs of letters/numbers.
- 2. Bring up a browser and go to [http://usage.ygtechnologies.com](http://usage.ygtechnologies.com/)

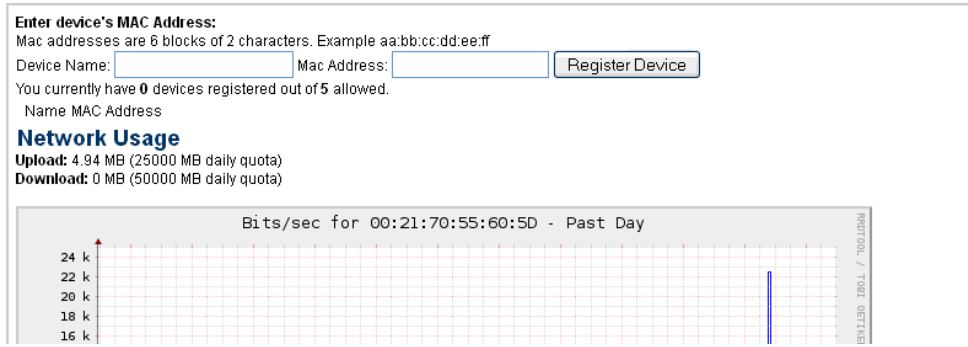

- 3. Enter a name for your device such as "AppleTV" or something like that, then enter the mac address from the Ethernet ID label with each pair of numbers separated by a colon
- 4. Then click "Register Device".